#### Using PowerPoint's Advanced Features

September, 2003 Suzanne Czurylo czurylo@umich.edu

For questions about using PowerPoint, please contact Software Support at

# What Are Advanced Features?

Advanced Features are not used all the time, and are not essential to the basic program.

*Advanced Features allow you to fine tune and control your work.*

#### Basic Skills:

Basic skills are those necessary to create and run a slide show. These include:

- **Using various design views**
- **Using different slide layouts**
- Adding background design (templates)
- **Adding, sizing, and moving text, clipart & graphics**
- **Printing your work**
- Running a slide show

#### Intermediate Skills

Intermediate skills allow you to optimize and enhance your work. These include:

- Using outlines
- Adding slide transitions
- Adding build animations
- **Using the drawing toolbar**

# Advanced Skills

Advanced skills give you fine-tuning ability and control over designing and presenting your presentation. These include:

- **Customization**
- **Enhancing text and objects**
- **Norking with other applications**
- **B** Managing slide shows

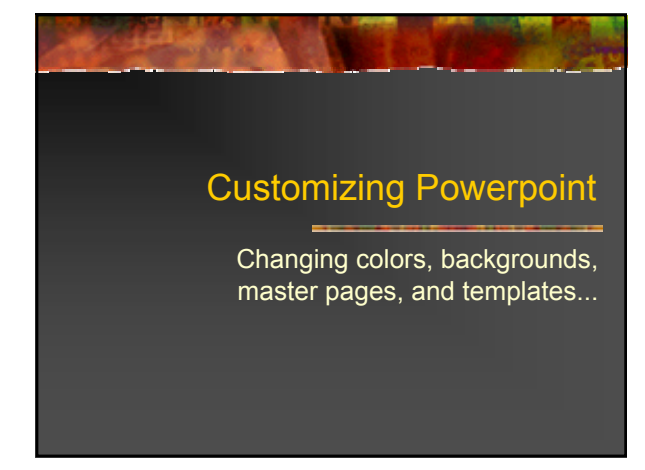

# Changing Colors

You can change the "color scheme" for a single slide or all slides.

- From the Format menu, choose Slide Design.
- In the Task Pane choose Color Scheme
- **Mouse over your choice and click on the arrow.** Select Apply to only change the current slide, or the Apply to All button to change all slides.

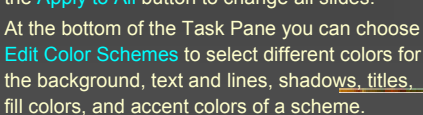

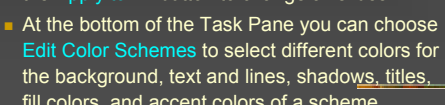

# Changing Backgrounds

Under the Format menu, choose Background. A drop down arrow box lets you choose the color from the palette.

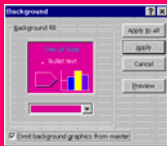

 $\overrightarrow{B_0}$  $\mathbb{E}_{\mathbf{a}}$   $\mathbb{E}_{\mathbf{a}}$  $\mathbb{F}_4$   $\mathbb{F}_6$  $\omega_{\rm eff}$ 

You can also check-mark the box to omit the background graphics from that slide.

# Changing Master Pages

- There are master pages for
	- $\blacksquare$  the title slide
	- **regular slides handouts**
	- notes
	-
- Whatever formatting, layout and graphics appear on the master pages affect the whole presentation.
- The master pages are opened under the View menu - Master.

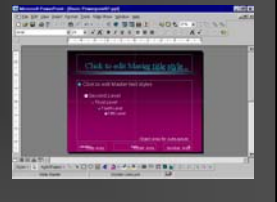

# Modifying Templates

- 1. Modify an existing template (change the fonts, graphics, color scheme and layout of its master page)
- 2. Choose File menu Save As
- 3. In the Save As Type box select Design Template .POT file.
- 4. Your template must be saved in the …\microsoft\templates\ folder You can then choose it as a template for future presentations.

# Enhancing Text and Objects

Format painter, borders, fills and shadows, text anchoring, scaling...

#### To Ensure Consistency: **The Format Painter**

The format painter lets you copy the style of formatted text onto other text.

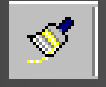

- 1. Place your cursor in the midst of the text with the desired format. 2. Click the paintbrush icon.\*
- The next text you select will be re-formatted with the copied attributes.
- To escape without reformatting any text, hit the Esc key.
- \* *For single use, click once on the tool. For continued use, double click on the tool then hit Escape when finished.*

#### Borders, Fills and Shadows

Select your text box, then use the drawing toolbar to add line color, fill color and shadows around the textbox to call attention to it.

#### Anchoring Text

To select the relationship of the text to its text box:

- 1. Select the textbox
- 2. Double click on the textbox border.
- Choose the Textbox tab.

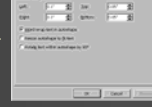

In this box, you can adjust the anchor

point (top, middle, bottom), the internal margin of space from the edge of the box to the text, as well as word wrapping, automatic textbox resizing, and rotation.

# Advanced Drawing Tools

The PowerPoint Drawing Toolbar allows Layering, Grouping, Flipping, and Rotating objects. Use WordArt for special effects.

# WordArt Adds Fun!

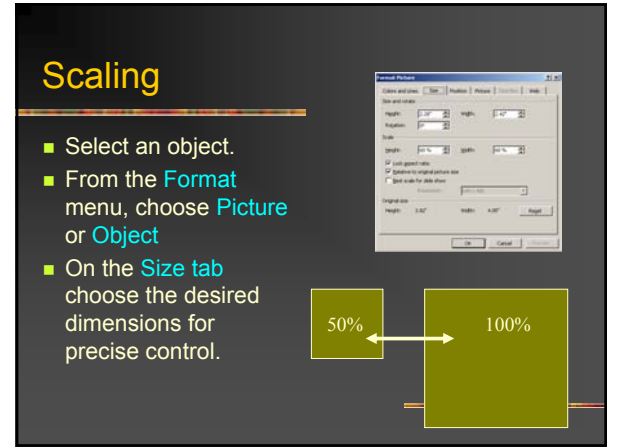

# Working With Other Applications

Word Outlines Excel Charts Embedded Object Editing Linking Objects Launching Other Slideshows, Applications and Web Sites.

#### From Word to PowerPoint

- Select and Copy your text in Word
- **Switch to PowerPoint, go to Outline view,** and paste it .
- You will need to promote and demote the imported text into appropriate slide text using the Outlining Toolbar.

#### From PowerPoint to Word:

- From the File menu choose Send To-Microsoft Word.
- **Choose the options** you want.

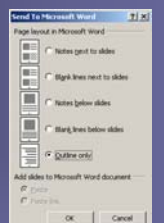

# Excel Charts

- Select and copy the chart in Excel and then paste it on your PowerPoint slide. When you double click on it, you can edit it in Excel. 1999
- $\blacksquare$  Edit menu Paste Special will link the file to update the data automatically.

Insert menu – Chart.

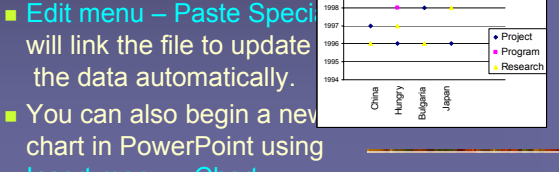

#### Edit Embedded Objects

- **To edit embedded objects, double click in** the middle of it, and its original application will open.
- To return to PowerPoint, click outside of the object on the slide, and the PowerPoint toolbars will return.

#### Linking Objects

- Select and copy what you want from the original application, then in PowerPoint choose Edit menu - Paste Special and check the Paste Link button.
- You manage and update your links under the Edit menu - Links command.

# Launching Applications

Applications can be launched from a PowerPoint Presentation:

- 1.First create a graphic that will serve as a button, then select the graphic.
- 2.Under the Slide Show menu, choose Action Settings - Run Program and type in the path name of the program.

# Launching Web Sites

**Create an object, or text, select it, and** choose Insert menu - Hyperlink. Type the Web address in the URL link box.

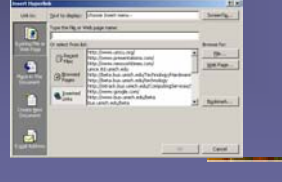

# Managing Slide Shows

Animation, Transition Effects, Sound and Video Clips, Branching Slide Shows, Pack-and-Go...

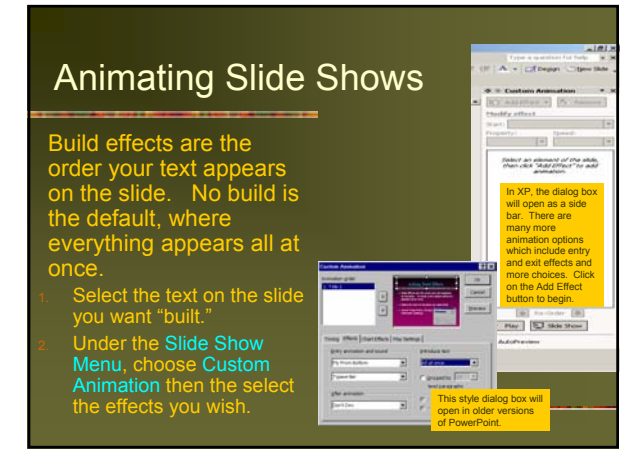

#### Transition Effects For current slide, choose Slide Show menu - Slide Transition. California<br>California<br>California<br>California<br>California Choose desired Effect, Speed, & Advance. (Note automatic time settings won't take effect if Slide Show - Set Up Show - Advance Slides Manually is selected.)  $\frac{1}{n}$  To set or change transition settings for all slides at once: Choose Edit menu - Select All

Choose Slide Show menu - Slide Transitions.

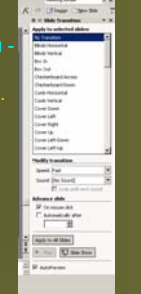

#### Using Sound and Video

- **From the Insert menu-** choose Movies and Sounds. You can choose a movie or sound clip from the Clip Gallery or from a file, or sound from an audio CD. To narrate, choose Record Sound. You will need a microphone.
- A sound or video icon will appear on the slide, which will play when you click on it in your slide show. 鷆

# Branching Slide Shows

#### Run other slide shows from within a slide show:

- 1. Under the Slide Show menu, choose Action Button and drag to create the shape and size you wish the button to be.
- <sub>2.</sub><br>hoose **Hyperlink to** and click on the drop down arrow.
- 3. Select Other PowerPoint Presentation then browse to select the file.

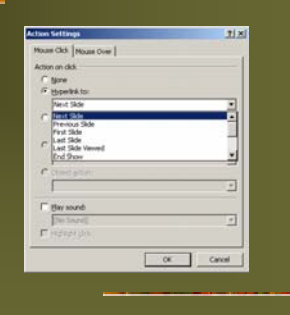

### Pack-and-Go Wizard

- To transport a large presentation on a floppy disk, use the Pack and Gefeature under the File menu.
- To Unpack, access your floppy from My Computer or the Explorer, and choose the executable file (\*.exe). It will prompt you for a location on the new hard drive where it will unpack.

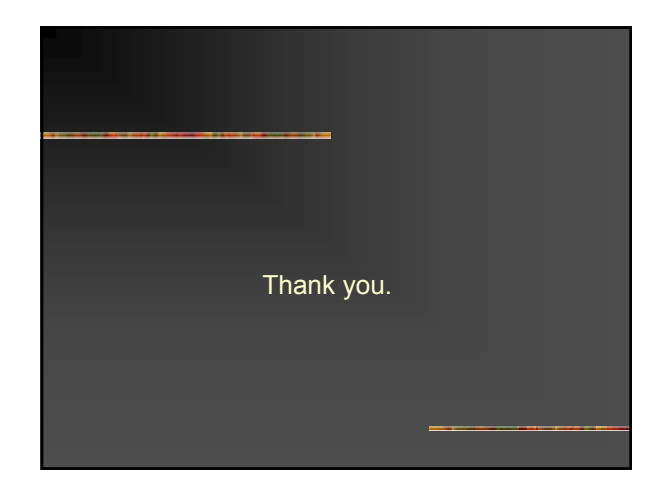